# UJF-7151 plus / UJF-7151 plus II Clear Ink Print Guide

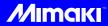

This manual describes the effects that can be expressed when clear ink is used in UJF-7151 plus / UJF-7151 plus II, and how to set and print them.

Please read this manual carefully and use it correctly.

### Note

- It is strictly prohibited to write or copy a part or whole of this document without our approval.
- This document has been carefully prepared for your easy understanding, however, please do not hesitate to contact a distributor in your district or our office if you have any inquiry.
- Description contained in this document are subject to change without notice for improvement.
- Copying the Mimaki Engineering Co. Ltd. software described in this guide to other disks (except for backup purposes) or loading it to memory except for the purpose of running it, is strictly prohibited.
- Due to improvement or change of software, the description of this document could be partially different in specification, for which your understanding is requested.
- With the exception of what is provided for in the warranty provisions of MIMAKI ENGINEERING CO., LTD., we do not assume any liability against the damages (including but not limited to the loss of profit, indirect damage, special damage or other monetary damages) arisen out of the use or failure to use of this product. The same shall also apply to the case even if MIMAKI ENGINEERING CO., LTD. had been notified of the possibility of arising damages in advance. As an example, we shall not be liable for any loss of the media made using this product or indirect damages caused by the product made using this media.
- You can also download the latest operation manual from our website.

### Notations used in this document

- Items and buttons displayed in menus and on screens are marked with square brackets ([]) as in [File].
- RasterLink6, RasterLink6Plus and RasterLink7 are referred to as RasterLink in together.

### Screen image used in this document

• The explanation is based on the screen image of RasterLink6Plus as an example.

### **Symbols**

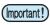

• This symbol indicates important information for using this product.

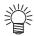

• This symbol indicates useful information.

RasterLink is the trademarks or registered trademarks of MIMAKI ENGINEERING CO., LTD. in Japan and in other countries.

Adobe, the Adobe logo, Acrobat, Illustrator, Photoshop, and PostScript are the trademarks or registered trademarks of Adobe Inc. in the United States and other countries.

CorelDRAW is a trademark or registered trademark of Corel Corporation in Canada, the United States and other countries, and its affiliates.

Microsoft and Windows are trademarks or registered trademarks of Microsoft Corporation of the United States and other countries.

Apple and Macintosh are trademarks or registered trademarks of Apple Inc. of the United States and other countries.

FOREX® is a registered trademark of 3A Composites GmbH.

LEXAN™ is a trademark of SABIC.

Other company and product names mentioned herein are the trademarks or registered trademarks of the respective companies in Japan and in other countries.

# Applicable environmentApplicable environment

| Printer       | UJF-7151 plus F.W. Ver. 1.80 or later UJF-7151 plusII                                                                                      |                                                                                                    |  |  |
|---------------|----------------------------------------------------------------------------------------------------|----------------------------------------------------------------------------------------------------|--|--|
| Ink           | Color/Clear                                                                                                    | It can be used in the following three combinations.  • LH-100 color ink + LH-100 clear ink  • LUS-120 color ink + LUS-120 clear ink  • LUS-350 color ink + LUS-350 clear ink |  |  |
| Mimaki Driver | When using RasterLink6, RasterLink6Plus: The version that is compatible with the printer you use When using RasterLink7:Ver.5.5.0 or later |                                                                                                    |  |  |
| RIP           |                                                                                                    | er.5.4 or later<br>us Ver.1.0 or later<br>er.2.0.0 or later                                                                                                    |  |  |

# **Table of Contents**

| Note                                                               | 1  |
|--------------------------------------------------------------------|----|
| Applicable environmentApplicable environment                       | 2  |
| Setting the printer                                                | 3  |
| Effects and printing with clear ink                                | 5  |
| Clear ink's effects                                                | 5  |
| Ways clear ink can be printed                                      | 6  |
| Printing methods                                                   | 7  |
| Data creation and printing procedures                              | 7  |
| 1. Decide the way the clear ink is to be printed                   | 8  |
| A. Printing the clear ink over the whole of the color image        | 9  |
| B. Printing the clear ink onto the valid pixels of the color image |    |
| C. Printing a special clear ink image                              |    |
| 2. Select the clear ink's effect: set the UV mode                  | 14 |
| a. Setting Glossy Print                                            | 15 |
| b. Setting Matte Print                                             | 15 |
| c. Setting Emboss Print                                            | 16 |
| 3. Set the recommended values for the printing conditions          | 17 |
| 4. Execute printing                                                | 18 |
| Setting glossy finish for Emboss Print                             | 19 |

### Setting the printer

Before printing with this Guide, carry out setting of the printer as follows.

# Turn on the printer's power.

• Wait until <Local> is displayed on the panel.

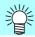

• If the power is already on, have the panel display <Local>.

# 2 Select [UV MODE] on the panel, as follows:

- (1) With "Local" displayed, press the FUNC1 key.
- (2) Use the , vekey to select [SETUP], then press the ENTER key.
- (3) Use the , we key to select [UV MODE], then press the ENTER key.
- (4) Use the , we key to select [ON].
- (5) Press the ENTER key.
- (6) Return to [SETUP], by pressing the END/POWER key just once.

### **3** Select [MAPS2] on the panel, as follows:

- (1) Make sure that [SETUP] is selected.
- (2) Use the , wey to select [MAPS4], then press the ENTER key.

# Select "AUTO" for [MAPS2], as follows:

MAPS4 : AUTO

- (1) Use the , we key to select "AUTO".
- (2) Press the ENTER key.

# 5 Return to "Local", by pressing the (END/POWER) key several times.

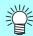

- If you use the clear ink according to the procedures in this Guide, the settings will be made so that good-quality images are obtained, with the specified quality feel. Sometimes however, the image quality may be poor due to the media material or other factor. In that case, change the setting of 1-4 of the following procedures, please do a test print.
- If you have set the following two types of printing conditions, changing the settings of 1-4 of the following procedures is not effective.

In this case, please change the setting of the printing conditions to other recommended value.

-> See P. 17 " 3. Set the recommended values for the printing conditions "

| Print cundition | Pass | Print direction | High speed |
|-----------------|------|-----------------|------------|
| 600x600dpi      | 8    | Uni             | ON         |
| 600x900dpi      | 12   | Uni             | ON         |

# Turn on the printer's power.

Wait until "Local" is displayed on the panel.

• If the power is already on, have "Local" displayed on the panel.

# Select [MAPS4] on the panel, as follows:

- (1) With "Local" displayed, press the [FUNCTION] key.
- (2) Use the (A), (V) key to select [SETUP], then press the (ENTER) key.
- (3) Use the (A), (V) key to select [MAPS4], then press the (ENTER) key.

| Select "MANUAL" for [MAPS4], as follow |
|----------------------------------------|
|----------------------------------------|

MAPS4 : MANUAL

Use the key to select "MANUAL".

### After setting to "MANUAL", make the settings for the ink colors, as follows.

- (1) Press the ENTER key.
- (2) Make the setting for [COLOR], as follows.

Use the , we key to change level. (0 to 100%)

Changing this value will change the color image quality.

Then press ENTER .

(3) Make the setting for [SPOT], as follows.

Use the , vey to change level.

Changing this value will change the spot color image quality.

Then press **ENTER** .

(4) Return to "Local", by pressing the END/POWER key several times.

# Effects and printing with clear ink

#### Clear ink's effects

The effects below can be obtained by using clear ink.

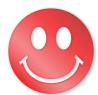

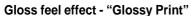

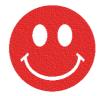

Matte feel effect - "Matte Print"

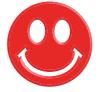

3D feel effect - "Emboss Print"

These effects can be obtained via the "UV MODE" settings in RasterLink.

### Recommended settings for printing a clear ink

In order to obtain a better effect of the clear ink, depending on the conditions of media and printing, please use the following recommended density of the clear ink.

#### •Glossy print

| Print condition  |      | Media                    |           |                            |         |              |  |
|------------------|------|--------------------------|-----------|----------------------------|---------|--------------|--|
| Resolution       | Pass | FOREX <sup>®</sup> print | White PET | LEXAN <sup>™</sup><br>Film | Acrylic | Coated paper |  |
| 600x600dpi       | 8    | 100 %                    | 80 %      | 80 %                       | 80 %    | 100%         |  |
| ооохоооарі —     | 10   | 100 %                    | 100 %     | 100 %                      | 100 %   | 100 %        |  |
| 600 × 900dpi     | 12   | 80 %                     | 80 %      | 80 %                       | 80 %    | 80 %         |  |
|                  | 16   | 100 %                    | 100 %     | 100 %                      | 100 %   | 100 %        |  |
| 1200 × 1200dpi   | 12   | 100 %                    | 100 %     | 100 %                      | 100 %   | 100 %        |  |
|                  | 16   |                          |           |                            |         |              |  |
| 1800 × 1800dpi*1 | 16   | 70%                      | 70%       | 70%                        | 70%     | 70%          |  |
|                  | 24   |                          |           |                            |         |              |  |

<sup>\*1.</sup>UJF-7151plusii only

<sup>-&</sup>gt; Please lower the amount of clear ink (reduce).

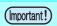

When using KebabHS for glossy printing on UJF-7151plusII, only the following resolutions are supported.

•600x900dpi

<sup>•</sup>When the amount of clear ink is too small, there are times when small holes are generated on the surface.

<sup>-&</sup>gt; Please Raise the density of clear ink (increase).

<sup>•</sup>When the amount of clear ink is too high, there may occur streaks of regular intervals.

#### Matte printing

| Print condition              |      | Media                    |           |                            |         |              |  |
|------------------------------|------|--------------------------|-----------|----------------------------|---------|--------------|--|
| Resolution                   | Pass | FOREX <sup>®</sup> print | White PET | LEXAN <sup>™</sup><br>Film | Acrylic | Coated paper |  |
| 600x600dpi                   | 8    | 60 %                     | 60 %      | 60 %                       | 60 %    | 60 %         |  |
| oooxoooqi                    | 10   |                          |           |                            |         |              |  |
| 600 × 900dpi                 | 12   |                          |           |                            |         |              |  |
|                              | 16   |                          |           |                            |         |              |  |
| 1200×1200dpi                 | 12   | 70 %                     | 70 %      | 70 %                       | 70 %    | 70 %         |  |
|                              | 16   |                          |           |                            |         |              |  |
| 1800 × 1800dpi <sup>*1</sup> | 16   | 70 %                     | 70 %      | 70 %                       | 70 %    | 70 %         |  |
|                              | 24   |                          |           |                            |         |              |  |

<sup>\*1.</sup> UJF-7151plusII only

### Ways clear ink can be printed

Clear ink can be printed in the ways below with RasterLink.

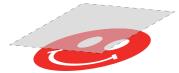

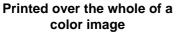

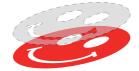

Printed onto valid pixels of a color image

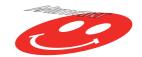

Printed as a special image for clear ink use

For printing the clear ink over the whole of a color image, and for printing it onto valid pixels of a color image, create a clear ink job using the "Special plate" function of RasterLink.

For printing the clear ink as a special clear ink image, you must create the special clear ink image by means of design software such as Illustrator.

<sup>•</sup>When the amount of clear ink is too high, there may occur streaks or gloss out.

<sup>-&</sup>gt; Please lower the amount of clear ink (reduce).

### **Printing methods**

### Data creation and printing procedures

In order to print, you must first create clear ink data and make the settings for it on RasterLink, using the procedure below.

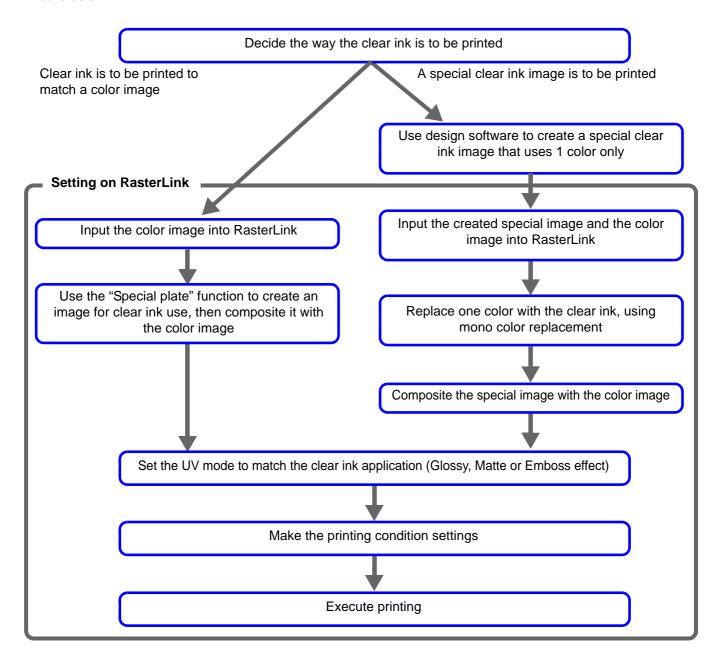

### 1. Decide the way the clear ink is to be printed

Suppose you have the following color image. You can print the clear ink in any of the three ways shown below.

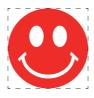

Print it over the whole of the color image

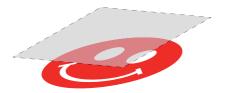

-> Go to A. Printing the clear ink over the whole of the color image

Print it onto the valid pixels of the color image

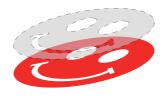

-> Go to B. Printing the clear ink onto the valid pixels of the color image

Print a special image for clear ink use

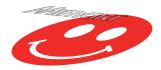

-> Go to C. Printing a special clear ink image

### A. Printing the clear ink over the whole of the color image

To print the clear ink over the whole of the color image, create a special plate on the basis of the image.

- In the job list, select the job that will be the basis for the plate.
  - Click the [Special plate] 🙀 icon.
- **2** Make the settings as follows.
  - (1) [Ink]: Select "Clear"
  - (2) [Ink volume]: Set "100%"
  - (3) [Created area]: Select "Whole image".
  - **(4)** [Composite automatically]: Check the box, and select "Top".
  - (5) Click the [Create] button.

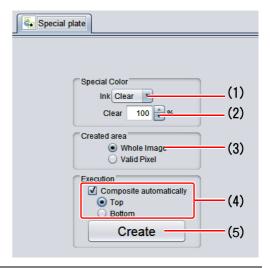

**3.** The clear ink job will be created, in a composited state.

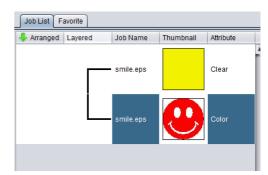

### B. Printing the clear ink onto the valid pixels of the color image

To print the clear ink onto the valid pixels of the color image, create a special plate on the basis of the image.

- In the Job List, select the job that will be the basis for the plate.
  - Click the "Special plate" function icon.
- **2** Make the settings as follows.
  - (1) [Ink]: Select "Clear"
  - (2) [Ink volume]: Select "100%".
  - (3) [Created area]: Select "Valid Pixel".
  - **(4)** [Composite automatically]: Check the box, and select "Top".
  - (5) Click the [Create] button.

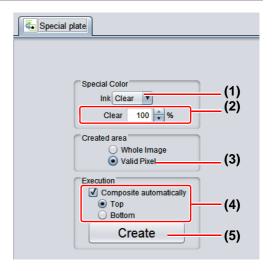

The clear ink job will be created, in a composited state.

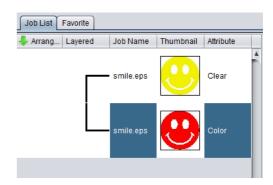

#### C. Printing a special clear ink image

To print an image designed for clear ink, create a special image, separate from the color image, and carry out mono color replacement with RasterLink. After that, composite the clear ink image with the color image.

#### Creating the clear ink image

# Using design software such as Illustrator or Photoshop, create a clear ink image with the following conditions:

Color Mode: CMYK
 Colors used: One color only - cyan or magenta or yellow or black. Set 100% density for the color. For the other colors, set 0%.
 In this procedure, black 100% is used as an example.

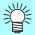

Make the clear ink image's size match the color image's.

You can do this by creating a non-fill/non-line path around the periphery of both images, as shown on the right.

You are recommended to save the color image and clear ink image separately from each other after you have done the layout for them with the design software.

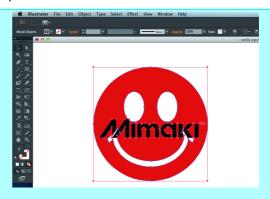

- 2 Save the created image as an EPS or TIFF image.
- 3 Import the image saved in procedure 2 into RasterLink.

- In the job list, select the clear ink job.
  - Click the "Properties" icon.
- 2 Select "Mono color" in the [Job Attribute] dropdown list.

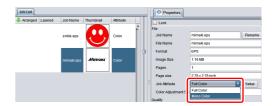

- 3 Select the [Mono color] tab.
  - (1) [Source color]: "Black"
  - (2) [Ink]: "Clear"
  - (3) Click the [OK] button.

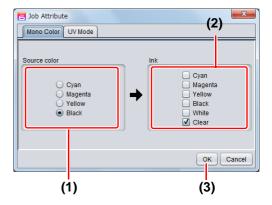

The job's attribute is now "Mono color". In the job list, the job will have a yellow thumbnail color and "Clear" will be displayed in its "Attribute" field.

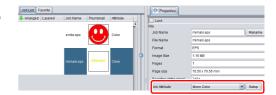

# In the job list, select the color job and the clear ink job.

Click the "Composition" icon.

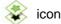

# **2** Carry out the following check.

- (1) Is the clear ink job above the color job in the job
  - If it is not, use drag and drop to change the positions around.
- (2) After the above check, click the [Composite] button.

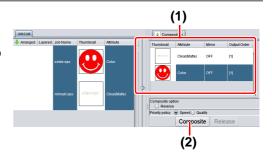

# **3**\_ The images will be composited.

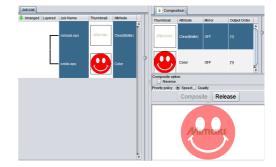

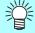

 Printing will be carried out in either of the following ways, depending on the [Priority Policy] setting on the [Composition] screen.

The color image and clear ink image are printed simultaneously using special "Speed":

color overprinting.

In this case, the UV mode set for the color image is ignored and the conditions

set for the clear ink image are used.

The color image is printed first and the clear ink image is printed after. "Quality":

In this case, the UV modes set respectively for the color image and clear ink

image are applied respectively to each image.

• In the case of gloss printing, please seeP.15 "a. Setting Glossy Print"

### 2. Select the clear ink's effect: set the UV mode

The clear ink's effect is determined by the [UV mode setting] in RasterLink.

Gloss feel effect - "Glossy Print"

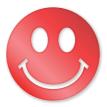

-> Go to a. Setting Glossy Print

Matte feel effect - "Matte Print"

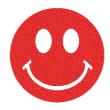

-> Go to b. Setting Matte Print

3D feel effect - as "Emboss Print"

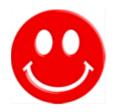

-> Go to c. Setting Emboss Print

### In the job list, select the clear ink job.

- Click the "Properties" icc
- Click the [Setup] button in the [Job Attribute] field.

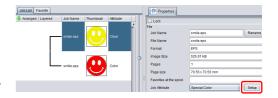

# 2 Select the [UV Mode] tab.

- Make the settings as follows.
- (1) Select "Glossy Print" in the mode list on the left side.
- (2) Set "0" for [Additional UV irradiation].
- (3) Click the [OK] button.

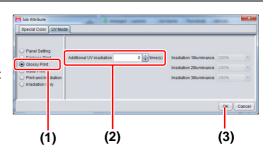

# Thumbnail of attribute becomes a "Clear (Glossy)".

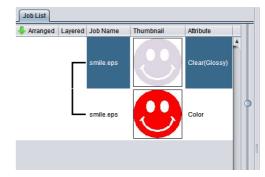

### **b. Setting Matte Print**

# In the job list, select the clear ink job.

- Click the "Properties" icon.
- Click the [Setup] button in the [Job attribute] field.

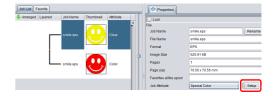

### **9** Select the [UV Mode] tab.

- Make the settings as follows.
- (1) Select "Matte Print" in the mode list on the left side
- (2) Set "100%" for [Illuminance]. Set "O" for [Additional UV irradiation].
- (3) Click the [OK] button.

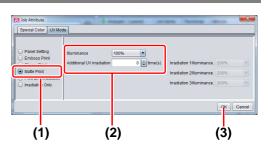

### In the job list, select the clear ink job.

- Click the "Properties" picon
- Click the [Setup] button in the [Job Attribute] field.

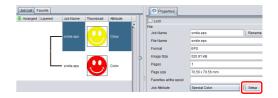

# 2 Select the [UV Mode] tab.

- · Make the settings as follows.
- (1) Select "Emboss Print" in the mode list on the left side.
- (2) [Illuminance]: Set "100%".
- (3) [Number of printings]: Set this according to the thickness of the embossing. (See "Hint!" below for rough calculation of the number of printings for the thickness).
- (4) Click the [OK] button.

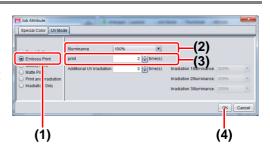

# Thumbnail of attribute becomes a "Clear(Emboss)".

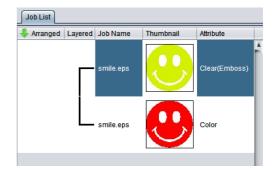

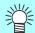

- After you have set Emboss Print, the clear ink job will be printed the specified number of times
  after the color job is printed, regardless of the [Priority policy] settings on the [Composition]
  screen
- When print with high head gap, missing nozzle is likely to occur. Recommend the head gap between 1.5mm and 2.0mm and the number of emboss printing up to 14 times.
- At an output resolution with 600x900 dpi, when you print the 100% density clear ink job with the following specified number of times after the color job, the estimated emboss thickness is as follows.

|                           | Embossing thickness [mm] |                   |                   |  |  |
|---------------------------|--------------------------|-------------------|-------------------|--|--|
| Specified number of times | LH-100 clear ink         | LUS-120 clear ink | LUS-350 clear ink |  |  |
| 2                         | 0.08                     | 0.10              | 0.10              |  |  |
| 4                         | 0.17                     | 0.19              | 0.20              |  |  |
| 6                         | 0.23                     | 0.28              | 0.28              |  |  |
| 8                         | 0.38                     | 0.38              | 0.39              |  |  |
| 10                        | 0.46                     | 0.44              | 0.48              |  |  |
| 12                        | 0.58                     | 0.55              | 0.57              |  |  |
| 14                        | 0.61                     | 0.62              | 0.62              |  |  |

- When you specify Emboss Print, make sure that there is ample head clearance.
- If you set just Emboss Print, the finish will be matte. See P. 19 for the settings to make in order to obtain a glossy print result.

### 3. Set the recommended values for the printing conditions

To obtain better effects from the clear ink, use the settings below that are appropriate for the image quality and output speed that you want.

| Output resolution           | Passes  | Print direction | High speed print |
|-----------------------------|---------|-----------------|------------------|
| 600x600 dpi                 | 8 / 10  | Uni-direction   | Yes              |
| 600x900 dpi                 | 12 / 16 | Uni-direction   | Yes              |
| 1200x1200 dpi               | 12 / 16 | Uni-direction   | Yes              |
| 1800x1800 dpi <sup>*1</sup> | 16      | Uni-direction   | Yes              |

\*1.7151plusII only

# In the job list, select the applicable job.

Click the "Quality"

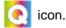

# 2 Select both the color job and the clear ink job that are displayed in the job list.

- You can select multiple items by holding down the CTRL key while clicking on them.
- By selecting both jobs, you can set the same conditions for both of them.

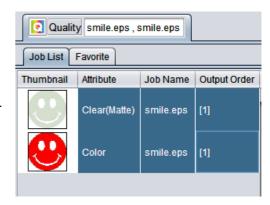

3. In the profile field (1), select a profile that matches the media to be printed on.

Refer to the table above to set the output setting field (2)

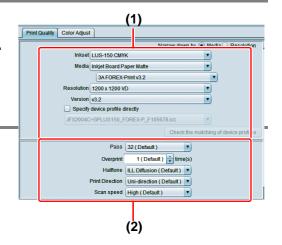

### 4. Execute printing

- In the job list, select the applicable job.
  - Click the "Execution" Icon.
- **2** Select "RIP and print".
  - Click the [Start] button.

### **Setting glossy finish for Emboss Print**

If you set just Emboss Print, the finish will be matte. To obtain a glossy finish, you must reate a Glossy clear ink job, separate from the Emboss Print clear ink job.

Referring to "1. Decide the way the clear ink is to be printed" (P. 8~) to, create 1 color job and 2 clear ink jobs.

(Important!)

• In the case of "A. Printing the clear ink over the whole of the color image" or "B. Printing the clear ink onto the valid pixels of the color image": Turn off "Composite automatically" in Special plate printing before creating the clear ink job. Otherwise it will not be possible to create multiple clear ink jobs, since a special plate cannot be made from a composited job. Carry out the above procedure 2 times to create

the 2 clear ink jobs.

• In the case of "C. Printing a special clear ink image":

Carry out the "Setting mono color replacement" procedure, then carry out the following procedure to duplicate the job.

- 1. Select the clear ink job.
- 2. Click the "Duplicate"
- 3. Set "1" for [Number of duplicates], and click the [Duplicate] button.

The clear ink job will be duplicated.

# 2 Choose one job of clear ink from the job list.

• Refer to "c. Setting Emboss Print" and set the thick print.

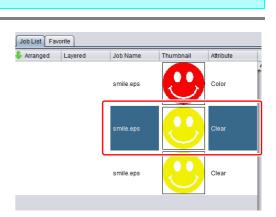

**Duplicate counts** 

Include rip

1

Duplicate

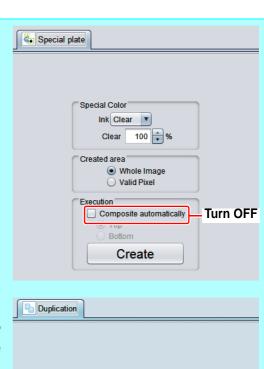

# 3. Choose the job of clear ink from the job list that is not selected in step 2.

• Refer to "a. Setting Glossy Print" and set the glossy print.

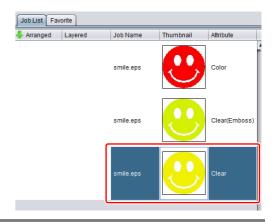

# Choose the color job and clear ink of step2+3 from the job list,

Press [Composite] from function icon.

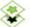

# **5.** Check the following.

- (1) From the top order of the list Clear(Glossy) -> Clear(Emboss) -> Color Check the order
- If the order is not as above, please replace the composition List by Drag & Drop.
- (2) Press [Composite] button.

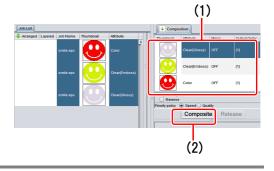

# 6. Synthesized.

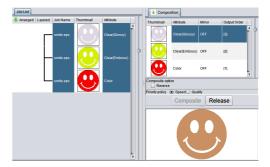

# **Execute printing.**

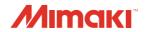